# **Lotus**® Forms Designer 4.0

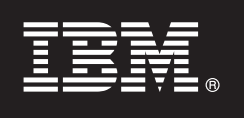

## **Leitfaden für den Schnelleinstieg**

*Diese Informationen sind dazu gedacht, Sie beim Installieren von IBM Lotus Forms Designer zu unterstützen.*

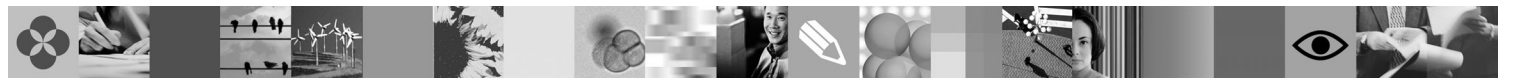

**Andere Sprachen:** Den Leitfaden für den Schnelleinstieg in Ihrer Sprache finden Sie als PDF-Datei auf der DVD "Quick Start".

### **Produktübersicht**

IBM® Lotus Forms Designer ist ein benutzerfreundlicher WYSIWYG-e-form-Designer, der das Erstellen von exakten Formularen auf der Grundlage von offenen Standards, einschließlich XForms, mit Hilfe von Drag-and-Drop-Funktionen unterstützt.

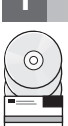

## **1 Schritt 1: Auf die Software zugreifen**

Wenn Sie das Produkt über Passport Advantage herunterladen, befolgen Sie die Anweisungen im entsprechenden Dokument mit Informationen zum Download, das unter [www.ibm.com/support/docview.wss?rs=3325&uid=swg24026286](http://www.ibm.com/support/docview.wss?rs=3325&uid=swg24026286) verfügbar ist.

In diesem Produkt sind folgende Komponenten enthalten:

• Lotus Forms Designer 4.0

### **2 Schritt 2: Hardware- und Systemkonfiguration überprüfen**

Ausführliche Informationen finden Sie im Dokument zu den Systemvoraussetzungen unter [www.ibm.com/support/docview.wss?rs=3325&uid=swg27018406.](http://www.ibm.com/support/docview.wss?rs=3325&uid=swg27018406)

## **3 Schritt 3: Grundlegende Architektur überprüfen**

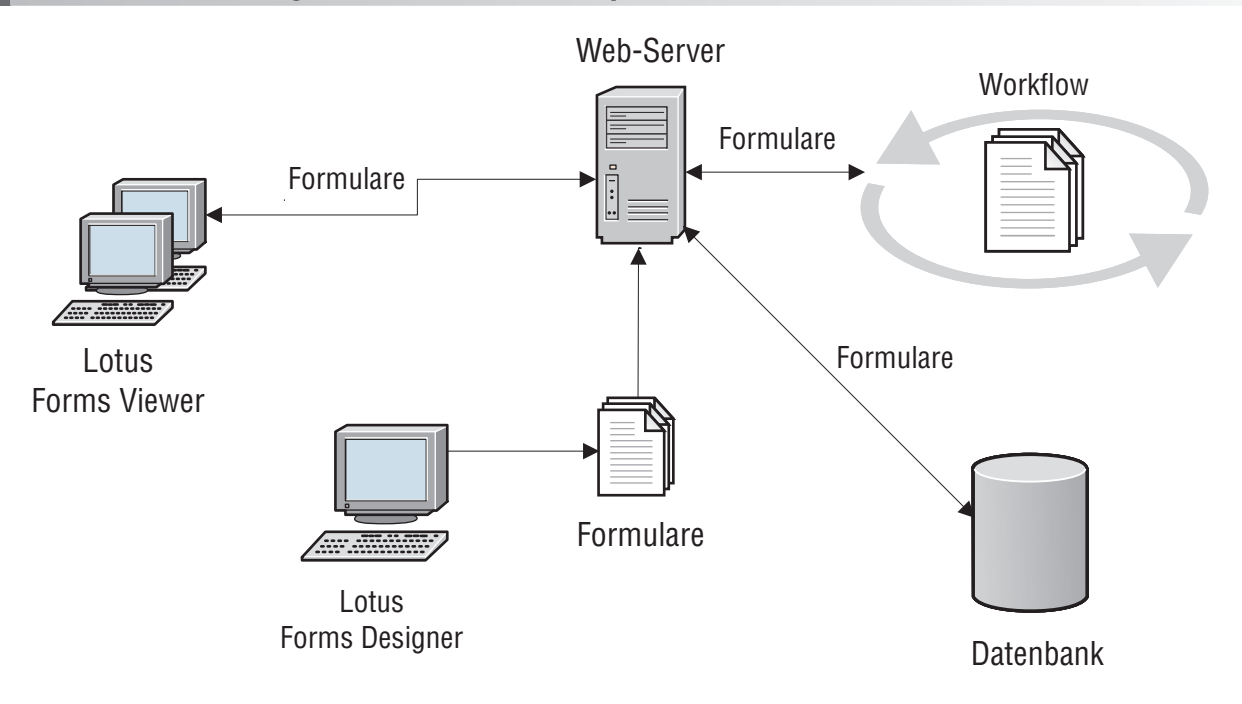

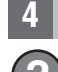

#### **4 Schritt 4: Auf die Dokumentation zugreifen**

**?** Eine ausführliche Dokumentation finden Sie im Lotus Forms-Wiki unter [http://www-10.lotus.com/ldd/lfwiki.nsf.](http://www-10.lotus.com/ldd/lfwiki.nsf)

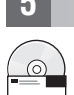

#### **5 Schritt 5: Designer installieren**

Melden Sie sich mit Administratorberechtigung bei Windows® an. Legen Sie die Produkt-DVD in das Laufwerk ein, und befolgen Sie die Anweisungen für die Installation von Lotus Forms Designer.

Um eine Vorschau der Formulare im Lotus Forms Designer anzeigen zu können, müssen Sie außerdem IBM Lotus Forms Viewer installieren. Weitere Informationen finden Sie im Leitfaden für den Schnelleinstieg zu Lotus Forms Viewer unter [www.ibm.com/support/docview.wss?rs=3325&uid=swg27018410.](http://www.ibm.com/support/docview.wss?rs=3325&uid=swg27018410)

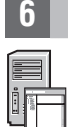

#### **6 Schritt 6: Designer starten**

Nach Abschluss der Installation starten Sie den Designer durch Klicken auf **Start > Programme > IBM Lotus Forms Designer 4.0 > IBM Lotus Forms Designer**.

Weitere Informationen finden Sie in der Hilfe zu Lotus Forms Designer. Klicken Sie dazu auf **Hilfe > Hilfeverzeichnis**.

#### **Weitere Informationen**

- **?** Weitere Informationen finden Sie in folgenden Quellen:<br>• In der Lotus Forms-Bibliothek unter [www.ibm.com/software/lotus/products/forms/library](http://www.ibm.com/software/lotus/products/forms/library)
	- v Auf der developerWorks-Seite zu Lotus Forms unter [www.ibm.com/developerworks/lotus/products/forms](http://www.ibm.com/developerworks/lotus/products/forms)
	- v In der Lotus Forms-Produktunterstützung unter [www.ibm.com/software/lotus/products/forms/support](http://www.ibm.com/software/lotus/products/forms/support)

Lizenziertes Material - IBM Lotus Forms Designer 4.0 - Eigentum von IBM. © Copyright IBM Corp. 2000, 2010, IBM, developerWorks, Lotus und Passport Advantage sind Marken oder eingetragene Marken der International Business Machines Corporation in den USA und/oder anderen Ländern. Windows ist eine eingetragene Marke der Microsoft® Corporation in den USA und/oder anderen Ländern. Andere Namen von Unternehmen, Produkten oder Services können Marken oder Servicemarken anderer Unternehmen sein.

Teilenummer: CF2VUML

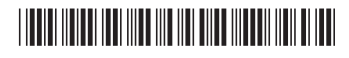